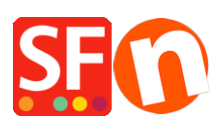

[Base de connaissances](https://shopfactory.deskpro.com/fr/kb) > [Optimisation pour Moteurs de Recherche](https://shopfactory.deskpro.com/fr/kb/search-engine-optimization-seo) > [GOOGLE ADS |](https://shopfactory.deskpro.com/fr/kb/articles/google-ads-tag-adding-your-global-site-tag-and-specific-event-snippet-to-your-website) [Configuration de la balise de suivi Globale et des balises d'événements](https://shopfactory.deskpro.com/fr/kb/articles/google-ads-tag-adding-your-global-site-tag-and-specific-event-snippet-to-your-website)

## GOOGLE ADS | Configuration de la balise de suivi Globale et des balises d'événements

Merliza N. - 2021-03-09 - [Optimisation pour Moteurs de Recherche](https://shopfactory.deskpro.com/fr/kb/search-engine-optimization-seo)

La balise globale de site Google est un ensemble de balises pour faire fonctionner les services de mesure, de suivi des conversions et de remarketing de Google. Il s'agit d'un fragment de code qui ajoute les visiteurs de votre site Web aux listes de remarketing, ce qui permet de cibler vos annonces sur ces visiteurs.

Vous pouvez utiliser des extraits d'événements qui transmettent à Google Ads des données spécifiques sur les visiteurs de votre site Web.

La balise globale de site doit être ajoutée dans la section <head> de votre site. Alors que la balise d'événement ne doit être ajouté pour se déclencher que dans les pages spécifiques que vous souhaitez tracer pour des événements spécifiques.

## **1. Installation la balise globale de site dans votre site Web.**

Si vous n'avez pas encore installé la balise globale de site, copiez la depuis votre compte Google et collez-la dans la boîte de dialogue permettant de saisir du code via ShopFactory Central > Site Analytics/SEO > Website Analytics > Google Analytics.

*Important : Remplacez le XXXXXXX par votre propre ID (cf votre propre compte Google* Ads/Analytics). Saisissez votre ID Google correct ici pour vous assurer que cela fonctionne.

<!-- Global site tag (gtag.js) - Google Ads: XXXXXXXXX --> < script async src="https://www.googletagmanager.com/gtag/js?id=AW-XXXXXXXXX"></script><script> window.dataLayer = window.dataLayer | | []; function gtag(){dataLayer.push(arguments);} gtag('is', new Date()); gtag('config', 'AW-XXXXXXXX'); </script>

Reportez-vous à cet article - CAS n° 3

[https://shopfactory.deskpro.com/fr/kb/articles/en-adding-custom-html-codes-within-body-head-secti](https://shopfactory.deskpro.com/fr/kb/articles/en-adding-custom-html-codes-within-body-head-sections-or-on-the-front-page-of-the-site-2) [ons-or-on-the-front-page-of-the-site-2](https://shopfactory.deskpro.com/fr/kb/articles/en-adding-custom-html-codes-within-body-head-sections-or-on-the-front-page-of-the-site-2)

## **2. Configuration des déclencheurs d'événements**

Les balises événement sont utilisé pour transmettre à Google Ads des données spécifiques sur les visiteurs de votre site et les actions qu'ils y effectuent, telles que la visualisation d'un produit ou la réalisation d'un achat. Installez a balise sur les pages du site que vous souhaitez tracer, où l'événement se produit, par exemple, lorsqu'un acheteur finalise un achat sur votre site Web - cela signifie que vous devez ajouter la balise d'événement dans la page "Merci".

Veillez à fournir aux utilisateurs des informations sur la collecte des données et à obtenir leur consentement comme la loi l'exige.

- Rdv sur http://samplestores.shopfactory.com/gtag-eventsnippet.txt

- Sélectionnez tout et copiez le code -> collez dans le Bloc-notes.

(Ou bien, cliquez avec le bouton droit de la souris dans la fenêtre de contenu du navigateur -> sélectionnez "Enregistrer sous...". - si vous souhaitez enregistrer le fichier texte : gtageventsnippet.txt)

Attention : Le code pour la balise d'événement ne doit pas être copié et collé tel quel pour être utilisé sur votre site Web. Il contient des valeurs de remplacement qui doivent être saisies de manière dynamique lorsque vous intégrez le code dans votre site.

Notez que 'AW-XXXXXXXXXX' est seulement un exemple d'ID. Vous devrez remplacer cette partie par l'ID de conversion de votre propre compte dans le champ de balises du site global.

- Remplacez le XXXXXXXXXX par votre propre ID et la devise principale de votre site Web.

```
kscript>
     window.dataLayer = window.dataLayer || [];
 3 function gtag(){dataLayer.push(arguments);}
    gtag('js', new Date());
 gtag('Js', new Date());<br>5 gtag('config', <mark>'XXXXXXXX'</mark>);<br>6 </script>
 8 <script type="text/javascript">
    var gs=location.search.substr(1);
 Q10 if (qs) {
\bar{1}\bar{1}var pairs=qs.split('&'), len=pairs.length;
          for (var i=0; i<1en; i++) {
12\,temp = pairs[i].split('=');13\,tf.parm[unescape(temp[0])]=unescape(temp[1]);
14\,15
    \rightarrow161718if(!isInSF()&&tf.parm['orderno']){
19\,function trackIt(){
20\,if(!tf.core){setTimeout(trackIt,100);return;}
21\,\bf{22}function unfmt(v){
\begin{array}{c} 2 \, 3 \\ 2 \, 4 \end{array}function fromLoc(val)
                    \sqrt{ }\overline{25}if (va1 == 0) return val:26val=''+val;val=val.replace(/^0*/,'');
\overline{27}var a=val.split(tf.core.nfmt.del2);
_{\rm 28}if(a.length==1)return ''+val.replace(tf.core.nfmt.dell,tf.core.nfmt.dec_sep);
                        if(a.length>1)29
_{30}if(!a[0])a[0] = '0';if(!a[1])a[1] = '0';return ''+a[0].replace(tf.core.nfmt.dell,'')+tf.core.nfmt.dec_sep+a[1];
3132
33else return val;
34
35
                   return fromLoc(v.replace(/[^\d,.]/g,''));
36
               \mathbf{A}_{\rm 37}gtag('event', 'conversion', {
38
                    ('event', 'conversion'<br>'send_to': <mark>'XXXXXXXXXX</mark>
39
                   'value': unfmt(tf.parm['orderAmount']||'0'),
4041'currency': 'EUR',
42\,'transaction_id': (tf.parm['orderno']||'')
43H4\,445
46
          trackIt():
47
     I
     \langle/script>
48
```
## **3. Ajoutez la balise d'événement à un service spécifique de ShopFactory.**

Par exemple, si vous souhaitez transmettre des données spécifiques à Google Ads à propos des

commandes finalisées avec le total de la commande et le numéro de la commande - alors la balise d'événement doit être ajouté à la page de remerciement.

- Dans l'arborescence de gauche, sélectionnez la page "Merci" > cliquez sur EDITER PAGE > sélectionnez l'onglet "Contenu Personnalisé".

- Cliquez sur le bouton + pour ajouter un nouveau code html personnalisé, puis cliquez sur le bouton Modifier (crayon) pour accéder à l'assistant pour la saisie de code html personnalisé.

- Ouvrez la boîte de dialogue html et collez votre propre extrait d'événement Google.

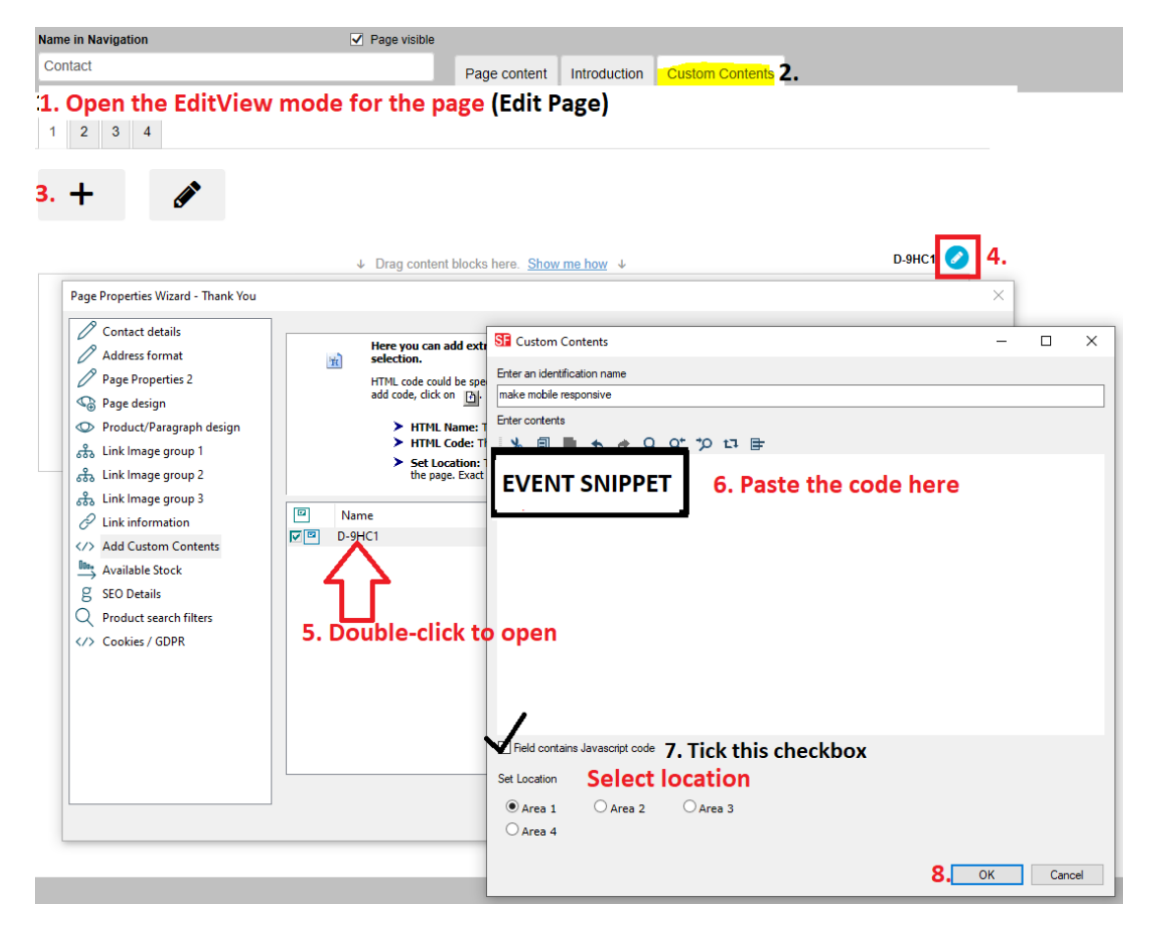

\*\*\*Cochez la case "Le champ contient du code Javascript" > sélectionnez l'emplacement 1 > cliquez sur OK.

- Enregistrez et visualisez votre boutique dans un navigateur externe
- Publiez votre boutique